## MANUAL **APP** 2024

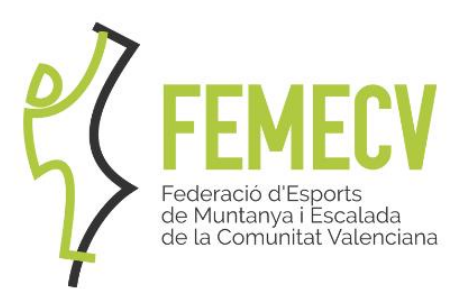

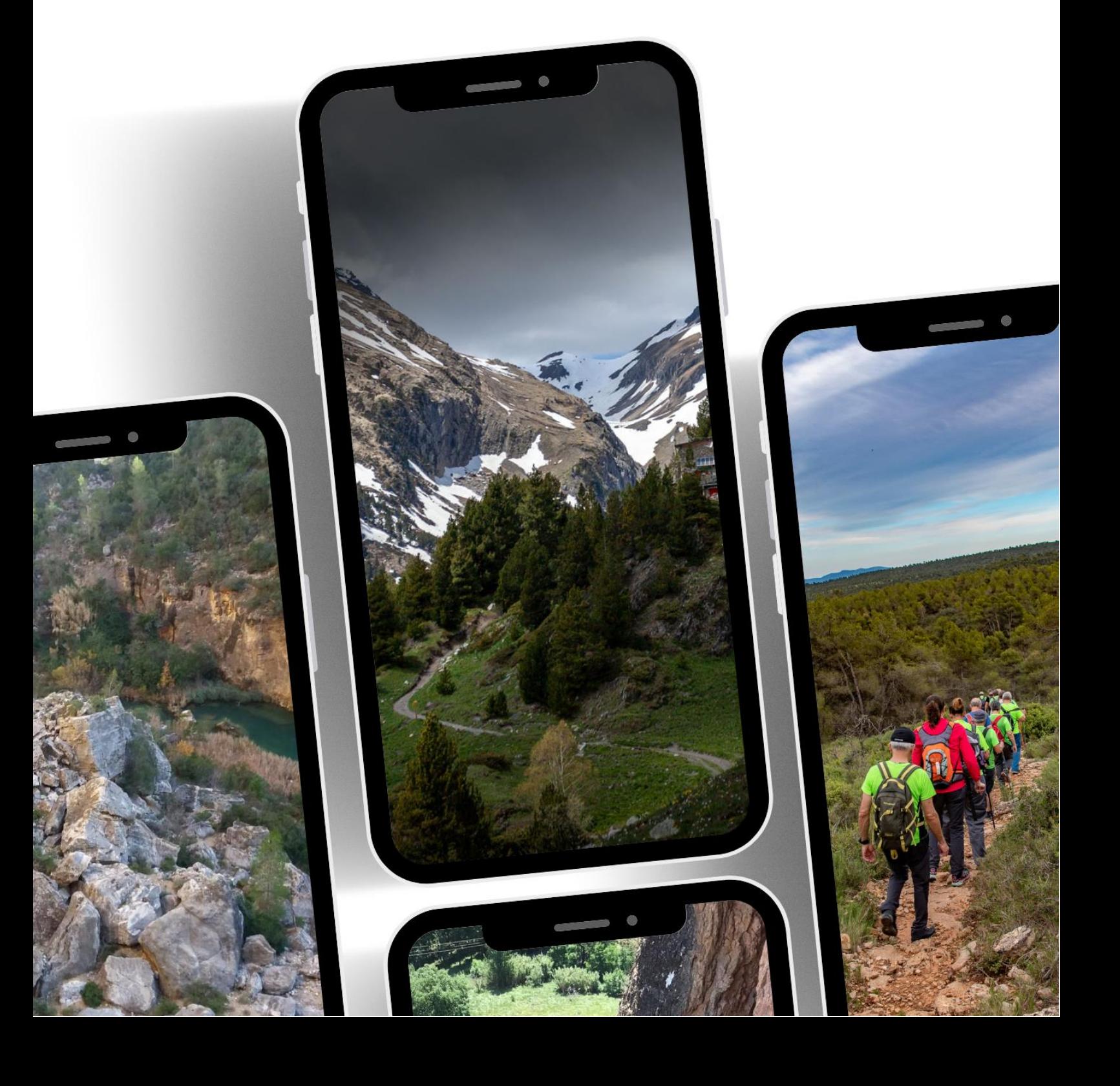

## **GUIA D'INSTAL·LACIÓ I POSADA EN MARXA DE L'APLICACIÓ PER A MÒBIL DE LA FEMECV**

- 1. Accedir a la botiga d'aplicacions del nostre dispositiu mòbil, PlayStore en Android o AppStore en iOS i buscar la nostra aplicació, "FEMECV".
- 2. Instal·lar l'aplicació.
- 3. Introduïm el nostre USUARI I CONTRASENYA DE PLAYOFF.

Tens problemes?:

• Recorda que per a accedir a l'app i gaudir dels seus serveis hauràs de tindre un compte en la [PLATAFORMA PLAYOFF.](https://femecv.playoffinformatica.com/FormLogin.php)

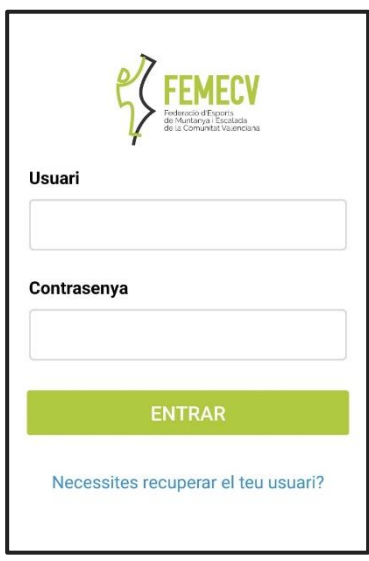

• Si no recordes la teua contrasenya, accedeix a "Necessites recuperar el teu usuari?", indicant el teu usuari per a rebre les instruccions a l'email que tens associat al teu compte PlayOff.

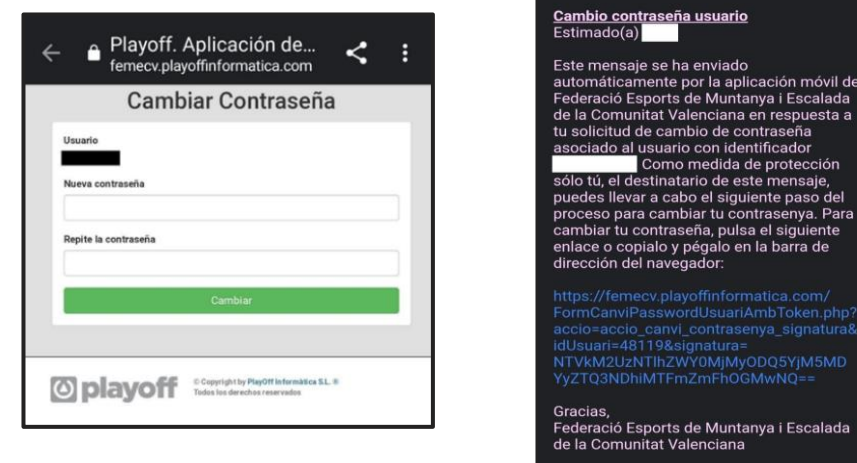

• Si no saps quin correu està vinculat al teu compte de Playoff posa't en contacte amb les nostres oficines i nosaltres estarem encantats d'ajudar-te.

**4. Una vegada dins el primer que ens eixirà és la nostra llicència federativa.**

**NOTA: si no tens una llicència activa, t'ho indicarà.** 

Aquesta és una de les novetats més importants que aporta la nostra app, ja que gràcies a la llicència digital podem portar-la a totes parts només amb què tinguem el mòbil a mà i l'app descarregada.

La llicència digital té el mateix ús que la física:

- Proves i competicions FEMECV i FEDME.
- Refugis de muntanya adherits al Conveni Europeu de reciprocitat, a Espanya (consulteu a la Federació gestora del refugi).

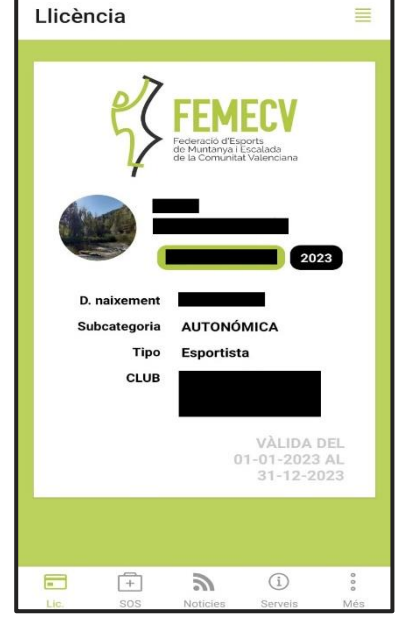

## **FOTOGRAFIA D'USUARI:**

Perquè siga vàlida la presentació de la llicència, és necessari que aparega una fotografia actual en la qual s'identifique al federat/a (tipus carnet). Pots canviar-la des de l'App (fent clic en l'espai de la fotografia) o adjuntant-la des de la fitxa de PlayOff.

5. **Com podem veure en la barra de baix tenim diferents apartats, els explicarem un a un, començant pel de "llicència**

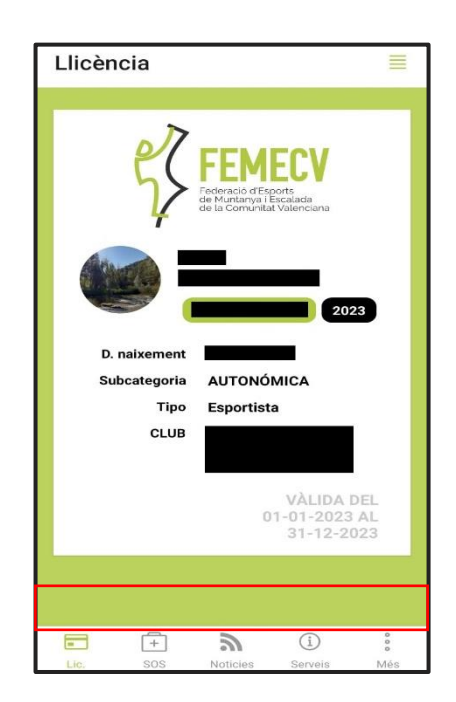

Des d'aquest apartat podem accedir a l'històric de llicències, prement en les tres ratlletes que es troben a dalt a la dreta, en prémer se'ns obrirà el següent menú on apareixerà el registre de totes les nostres llicències:

Si volem veure-la, només hem de prémer en la llicència que vulguem obrir.

6. **En el següent apartat tenim el SOS, on podem trobar les següents opcions**

A aquest apartat hem d'acudir quan tinguem una emergència o un accident, en l'apartat d'urgències disposem d'un accés directe per a telefonar al 112.

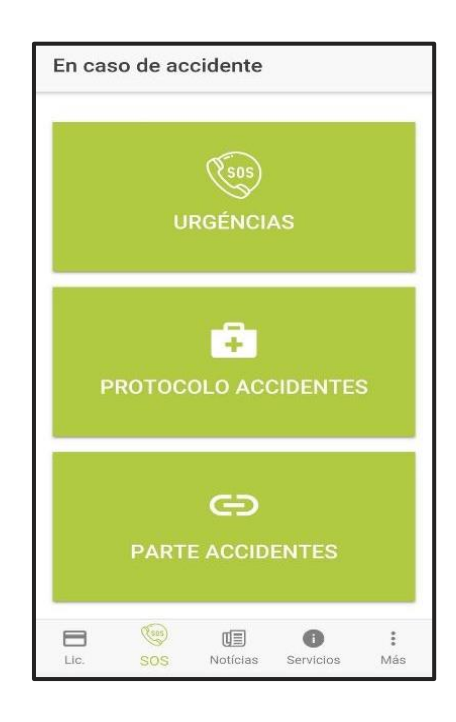

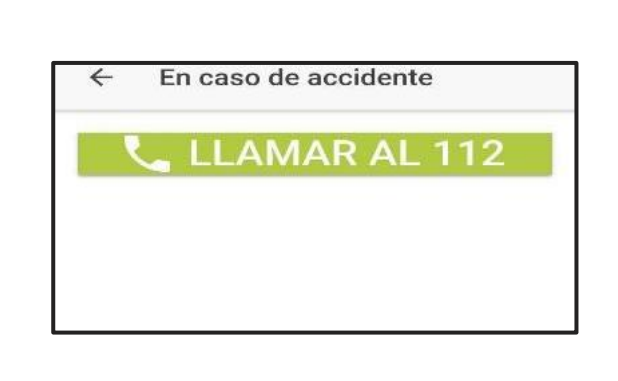

← Histórico Licencias

Deportista Mayores - A<br>FEDME<br>Temporada 2018 Deportista Mayores - A<br>FEDME<br>Temporada 2019 Deportista Mayores - A<br>FEMECV 2020<br>Temporada 2020

 $\frac{\sqrt{385}}{505}$ 

 $\mathbb{E}$ 

 $\bullet$ 

 $\ddot{\phantom{a}}$ 

 $\blacksquare$ 

En prémer el botó verd es dirà automàticament al 112, depenent del dispositiu que estiguem utilitzant és possible que ens demane que li donem permisos a l'aplicació, com veiem a continuació:

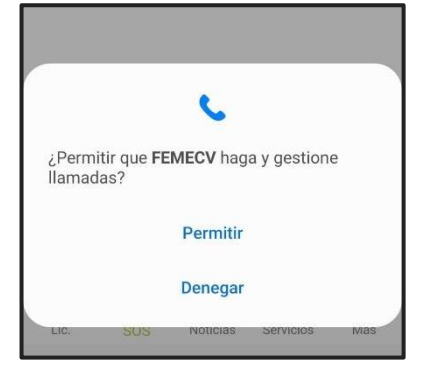

Tant en l'apartat de "Protocol accidentes" com en el de "Part accidentes", solament amb prémer se'ns obrirà un document amb la informació que correspon a cadascun.

El protocol s'haurà de descarregar per a visualitzar tots els passos que s'han de seguir en cas d'accident. Posteriorment en cas que l'accident **no siga urgent** s'haurà de cridar a **HOWDEN**, en canvi si l'accident **és urgent** la crida es realitzarà a **GENERALI** per a informar del succeït.

Després de la crida haurà d'emplenar el comunicat mèdic el qual pot descarregar des de l'app.

Finalment si l'accident **ha sigut urgent**, el comunicat mèdic s'entregarà en **urgències**, en el cas que l'accident **no haja sigut urgent**, el comunicat s'enviarà a **HOWDEN**.

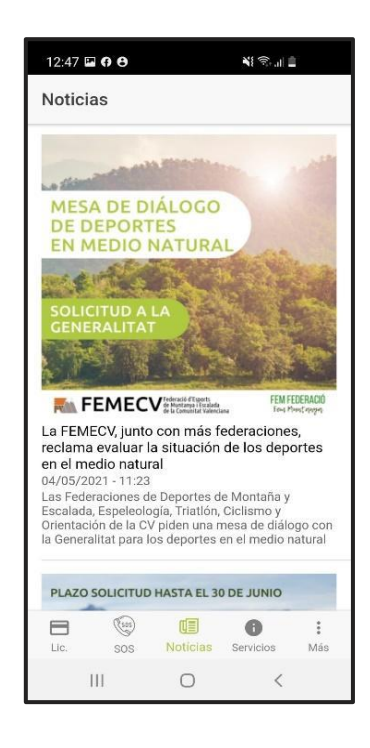

.

**7. En el següent apartat trobem el sector de "Notícies" en el qual podem trobar totes aquelles publicacions que es troben en aqueixa secció de la nostra web.**

**8. El següent és l'apartat de "Serveis" el qual disposa d'accessos directes a diversos enllaços relacionats amb la federació. Ací hem fet una selecció dels principals serveis que poden servils d'utilitat.**

Aquests serveis estaran en constant millora, i s'aniran afegint nous accessos..

**9. Finalment tenim l'apartat "Més", on podem trobar les opcions de "Notificacions", "Les meues dades" i "Eixir", aquest últim serveix per a tancar sessió.**

Per a canviar d'un compte a una altra hem de tancar sessió.

5

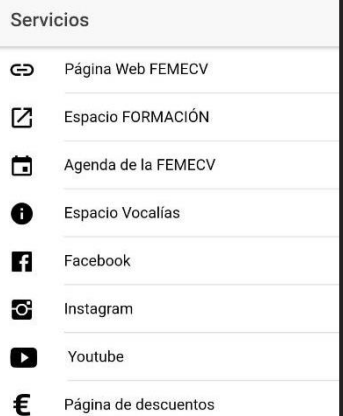

ı

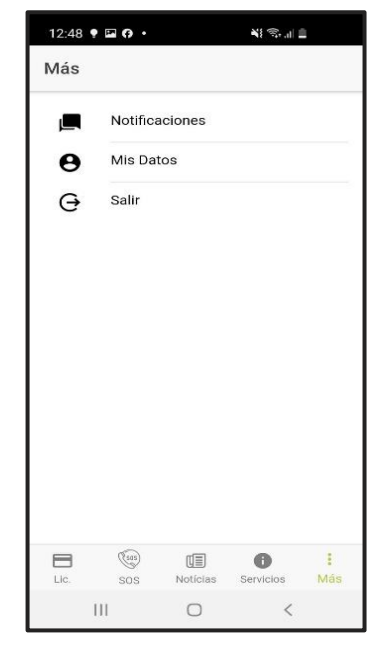

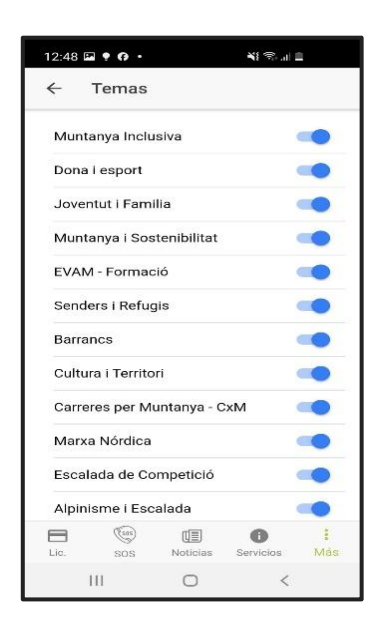

Si premem en l'apartat "Notificacions" ens apareixeran totes les notificacions que hem rebut i si premem damunt de qualsevol d'elles se'ns desplegarà més informació.

Té l'opció de desactivar aquelles que no li resulten del seu interés, per a això ha de prémer l'engranatge de dalt a la dreta i li apareixeran totes les opcions, solament ha de desactivar la pestanya blava d'aquelles que no vulga rebre.

**10. En l'apartat "Les meues dades" tenim l'opció d'actualitzar les nostres dades de contacte, tant el correu electrònic com el número de telèfon.**

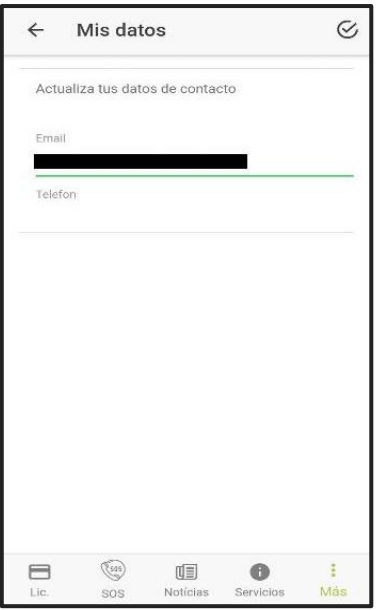

**11. Finalment, tenim el botó d'ajustos a dalt a la dreta, des d'ací tenim l'opció de canviar l'idioma de l'aplicació, podem triar entre Valencià i Castellà, una vegada canvies l'idioma pots tornar a canviar-lo sense problemes.**

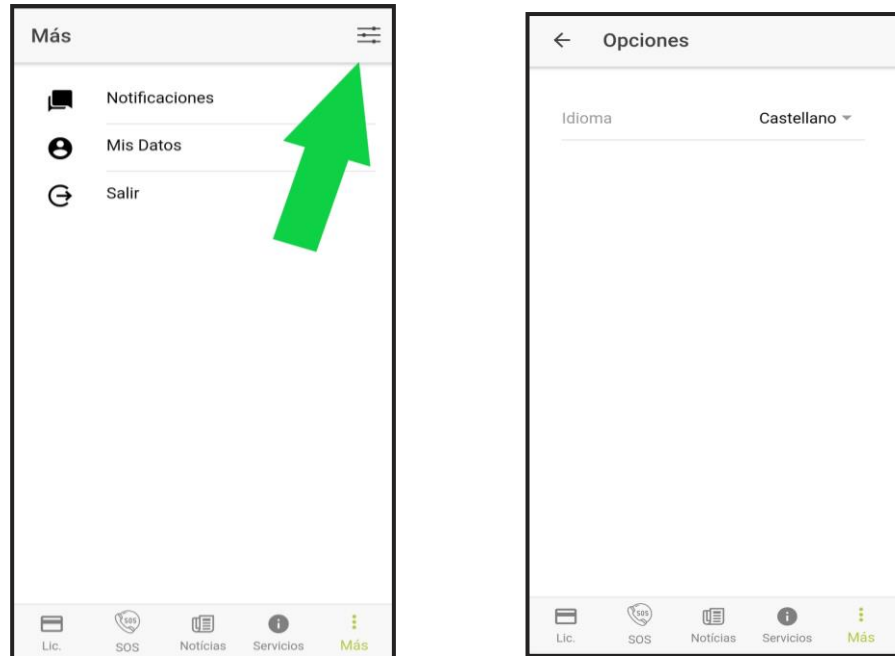

Fins ací la guia sobre la nostra app de FEMECV, si t'ha agradat i t'ha sigut d'utilitat valora'ns i fes-nos-ho saber en l'apartat de "Valora aquesta aplicació" en la Playstore o AppleStore segons el dispositiu.